ManoMano Prestashop Integration Manual

# **ManoMano Prestashop Integration Manual**

by CedCommerce Products Documentation

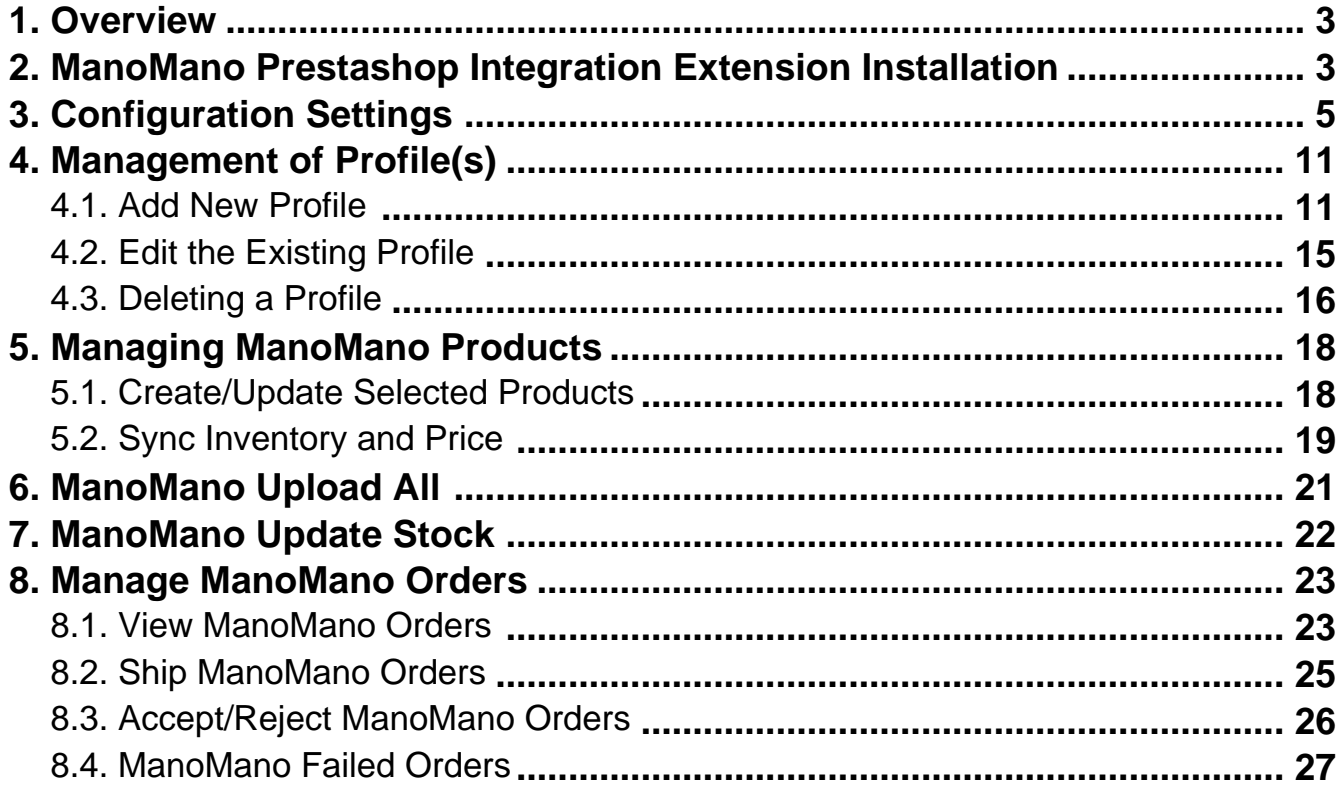

### <span id="page-2-0"></span>**1. Overview**

If you're a merchant who deals in DIY products, then ManoMano is a platform that can prove to be your key to success. To help you sell on ManoMano, CedCommerce brings to you the perfect solution. Read on to know more.

Founded in 2013, ManoMano is an online DIY marketplace that connects people directly to home improvement and gardening merchants. The business has 1.9 million customers across Europe and has 1.2 million products listed on its platform. It sells everything from sheds to cleaning tools.

The company operates in six countries across Europe including the UK, where it launched 18 months ago. It has racked up sales of £9 million in Britain since then. This online DIY marketplace has also raised €60 million (£54.6 million) to fuel expansion across Europe, with Britain being one of the top markets in its sights.

And to assist you sell on this marketplace, CedCommerce brings to you the **ManoMano Prestashop Integration** that will not only help you sell on ManoMano conveniently but will also render features that will make your business stand out.

**Prestashop ManoMano Marketplace Integration** connects the Prestashop store with the ManoMano Marketplace. Not only that, it also synchronizes the inventory, price, and other product details between the Prestashop store and ManoMano Marketplace.

Read on and discover its up-to-the-minute features to take your business to the soaring heights.

#### **Key Features :**

- **Price:** Real time synchronization of Price for every product between your Prestashop store and ManoMano marketplace.
- **Profile Based Product Upload:** This feature enables admin to create a profile, and after assigning products to the profile, products can easily be uploaded on ManoMano.com.
- **ManoMano Order Management::** All of your orders instantly get imported into Prestashop store from ManoMano marketplace.
- **Automated Inventory Updates:** No manual updating required. Automatic inventory updates are available with this extension, for better management.
- **Product Operation:** It allows admin to perform product related tasks such as product upload, and product view using bulk management system.

Move to the next section to know how can you start the integration process.

### **2. ManoMano Prestashop Integration Extension Installation**

To install the extension:

- Go to the **Prestashop Admin panel**.
- On the left navigation bar, point cursor to the **Modules and Services**. The menu appears as shown in the following figure:

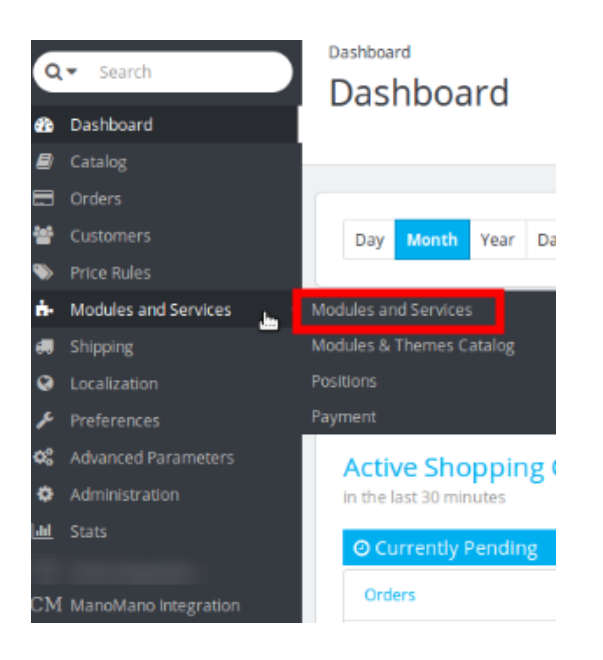

You need to click the **Modules and Services** menu, and you will come across a page like shown below.

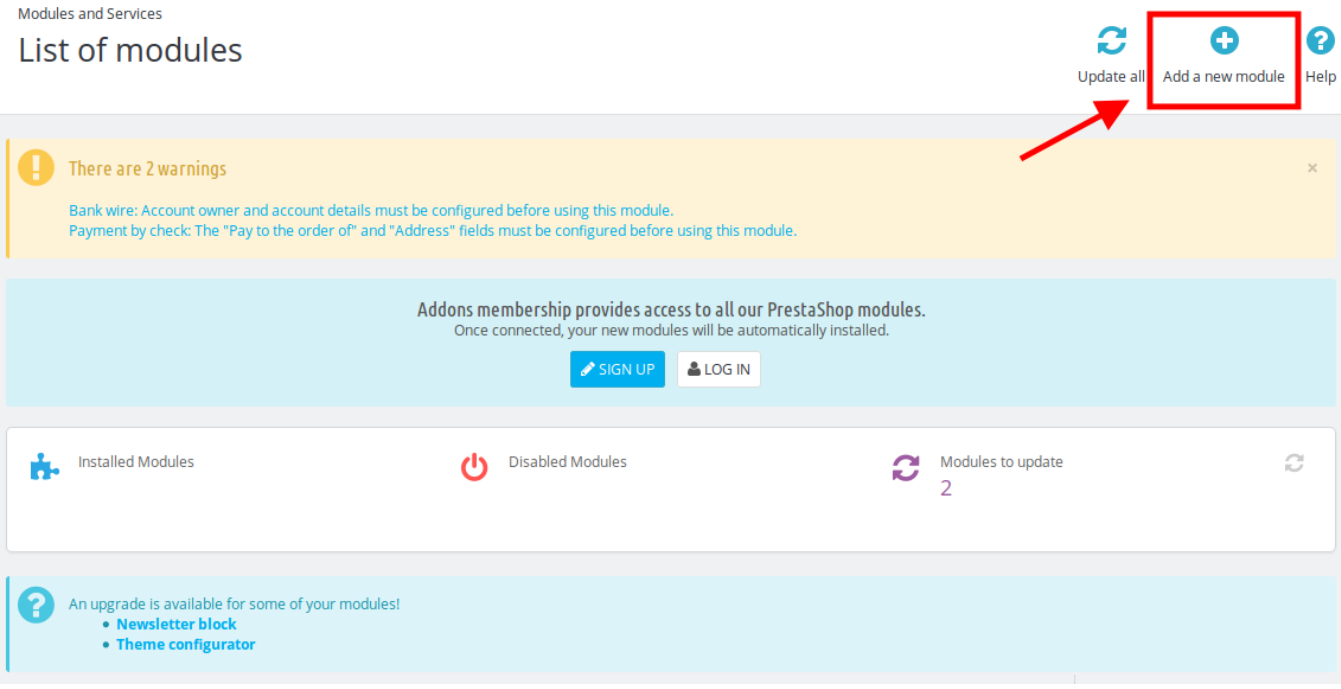

- Now click on the **Add a new module** as shown in the image above.
- On doing so, the page opens a section like shown in the image below:

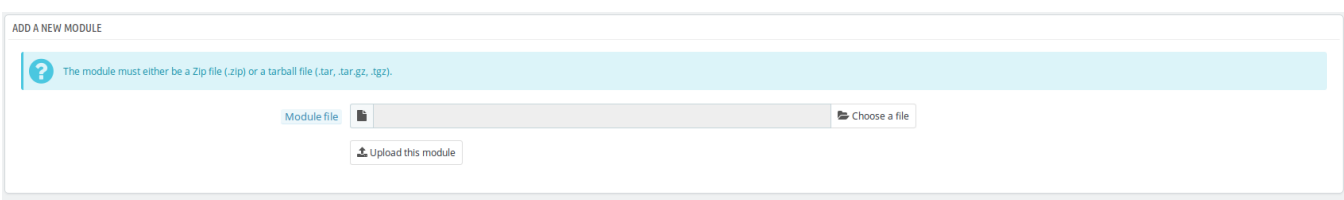

- <span id="page-4-0"></span>Now choose the package file of ManoMano marketplace from your system by clicking **Choose a file.**
- Once selected, click on the **Upload this module button.**
- On the same page, scroll down and in the Modules list, search for ManoMano and it will be listed in the right side like shown in the image below. You have to click on the **Install** button as shown in the image below:

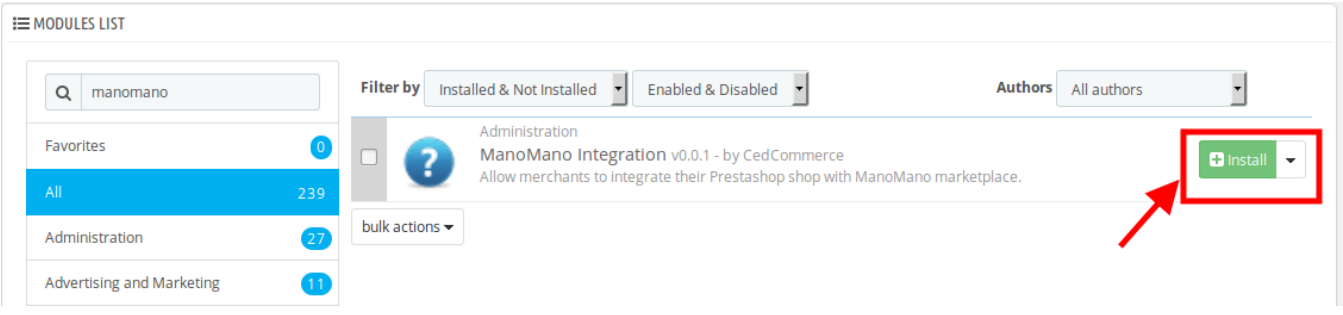

On clicking the **Install** button, you can see a message like shown below, on the same page, asking you if you wanted to proceed with the installation. You need to click on **Proceed with the installation.**

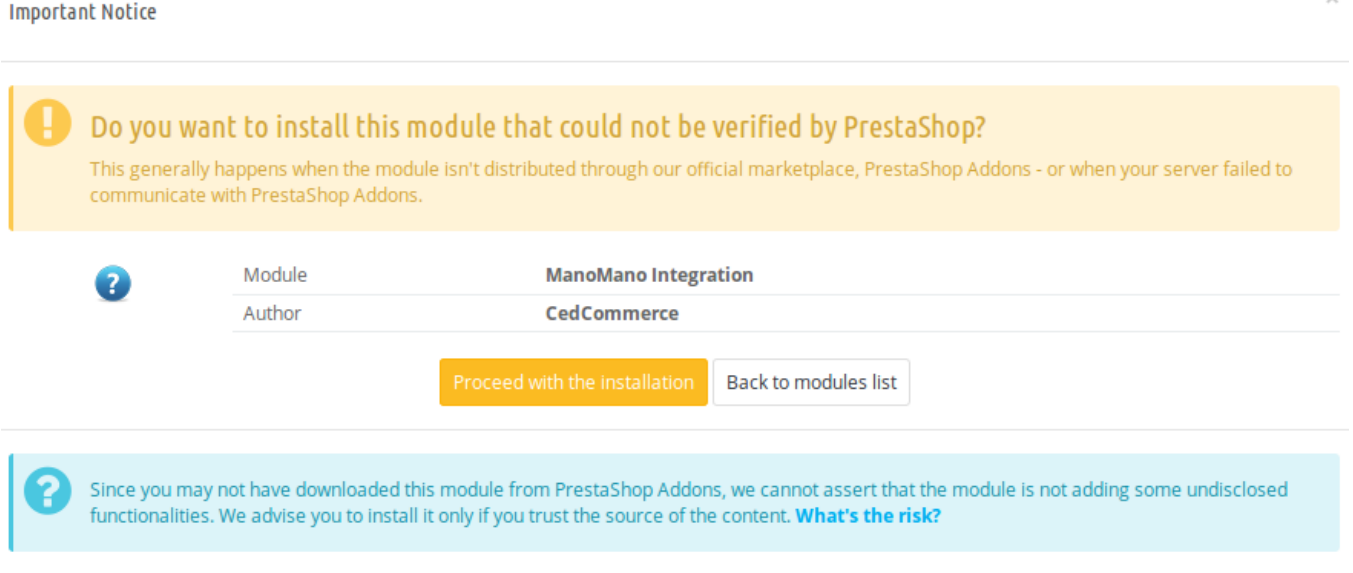

On clicking it, the module will be installed and you will be navigated to the **Configuration** page for further steps to be taken, which will be discussed in the next segment.

### **3. Configuration Settings**

Once the module gets installed, you get navigated to the Configuration page which looks like as has been shown below:

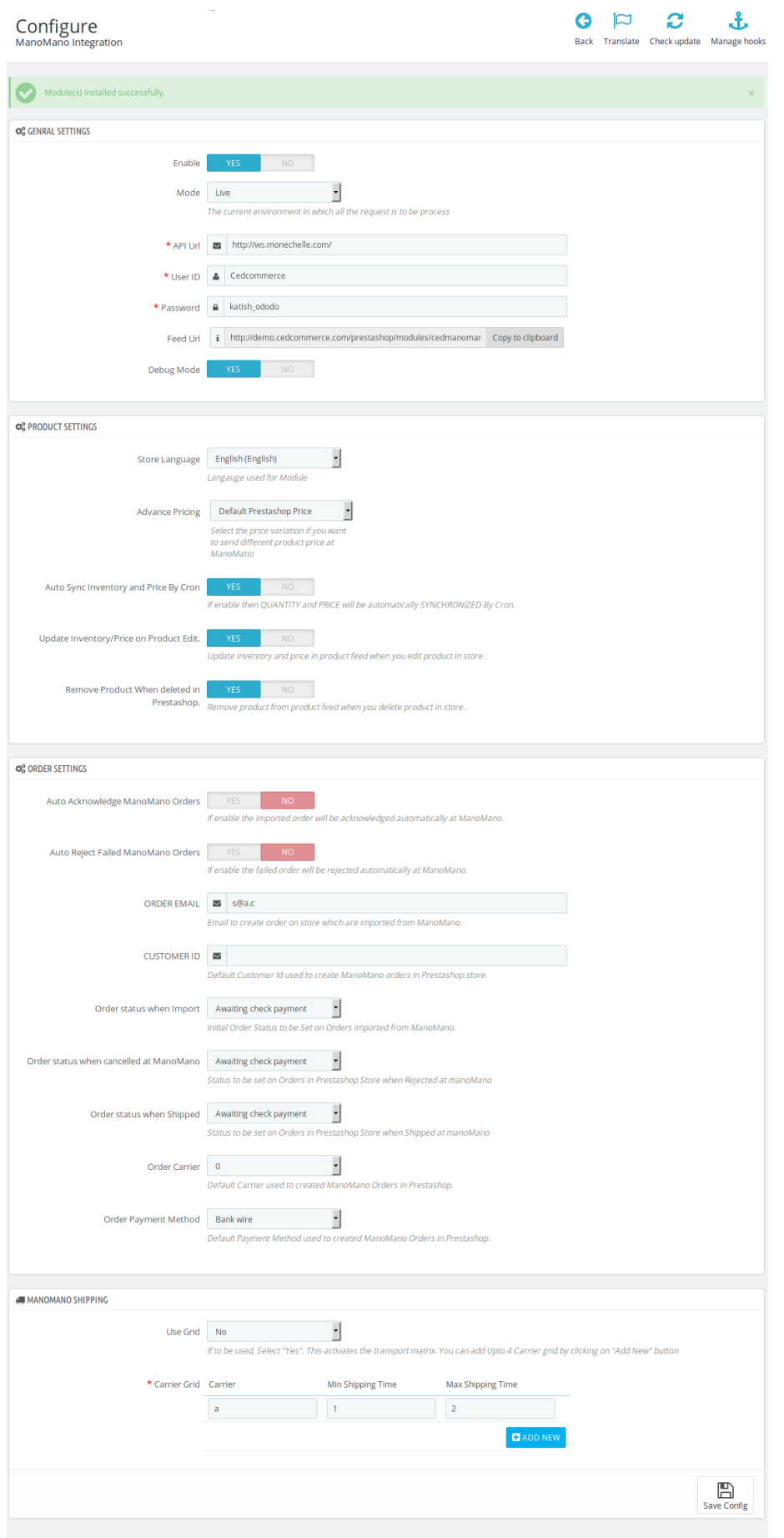

You may take step by step actions as you will see below:

#### **General Settings:**

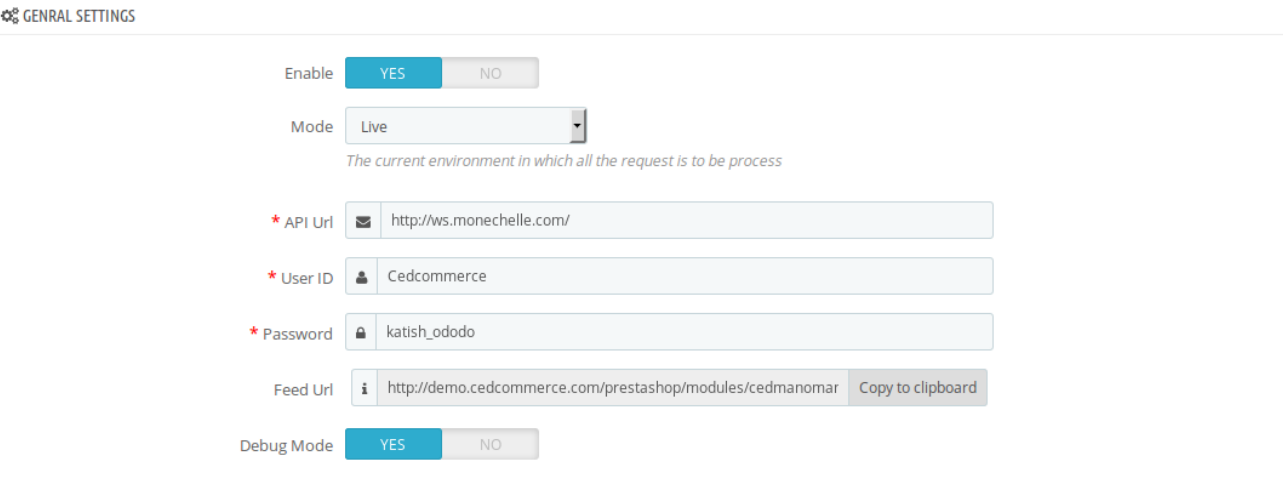

- Select **Yes i**n the **Enable** part so that your module gets enabled.
- In the mode bar. You may select **Live** or **Sandbox** according to the need of your system.
- In the next bar of API URL, the URL gets filled itself in accordance with the mode that you select- Live or Sandbox.
- In the next two bars of **User Id** and **Password,** enter your ManoMano seller panel's user id and password.
- Next, you need to copy your **Feed URL** and enter it to your ManoMano seller panel.
- Select **Yes** in the **Debug Mode** if you want to enable the Debug Mode.

#### **Product Settings:**

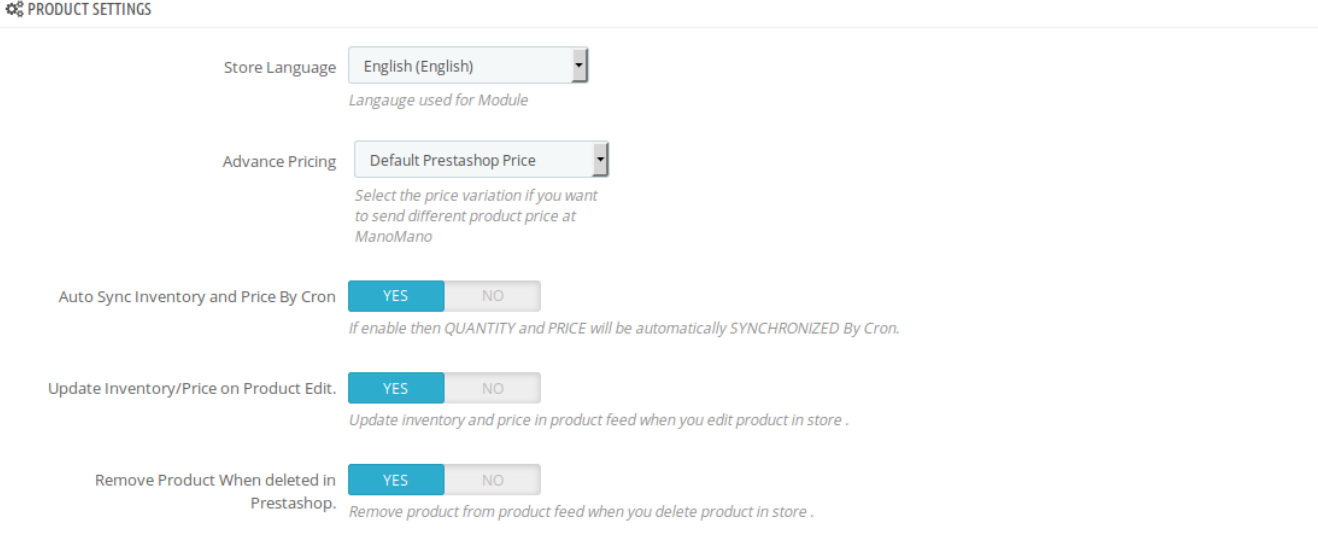

- In the **Store Language**, select the language in for your module.
- In the **Advance Pricing,** you have the options to select the pricing to be reflected on ManoMano for your products, as shown below:

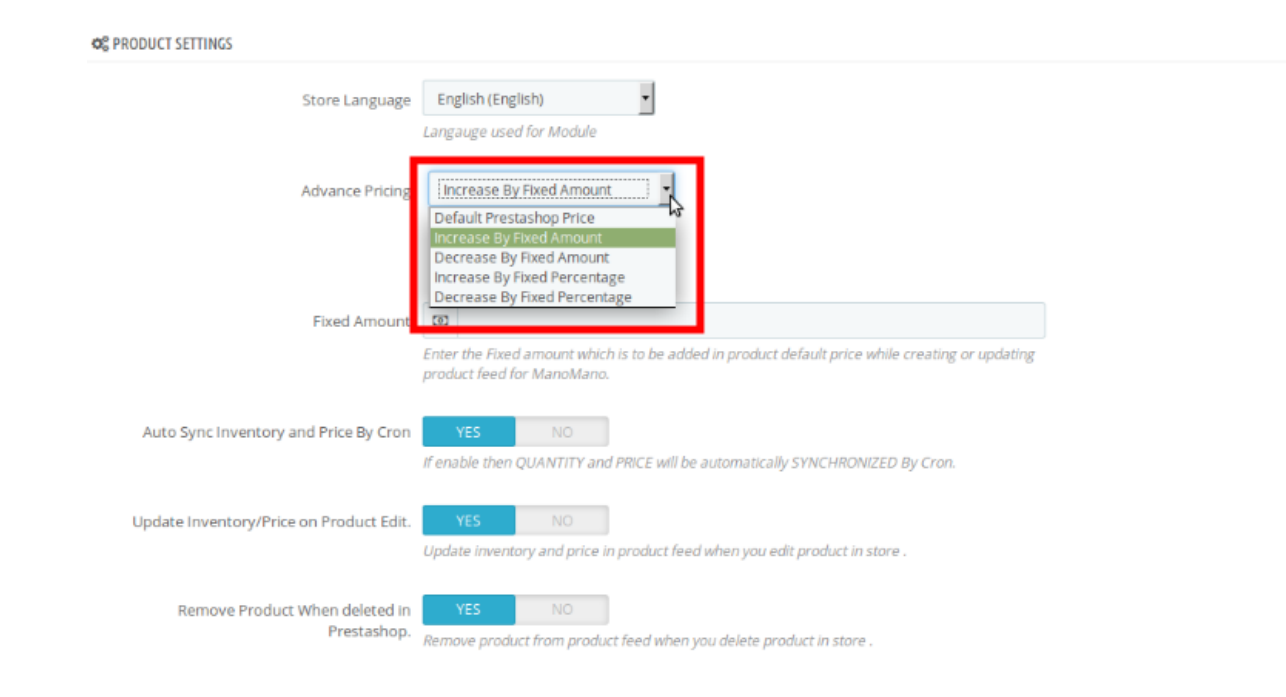

 **Increase by Fixed Amount:** If you select this option, a bar gets opened as shown in the image below:

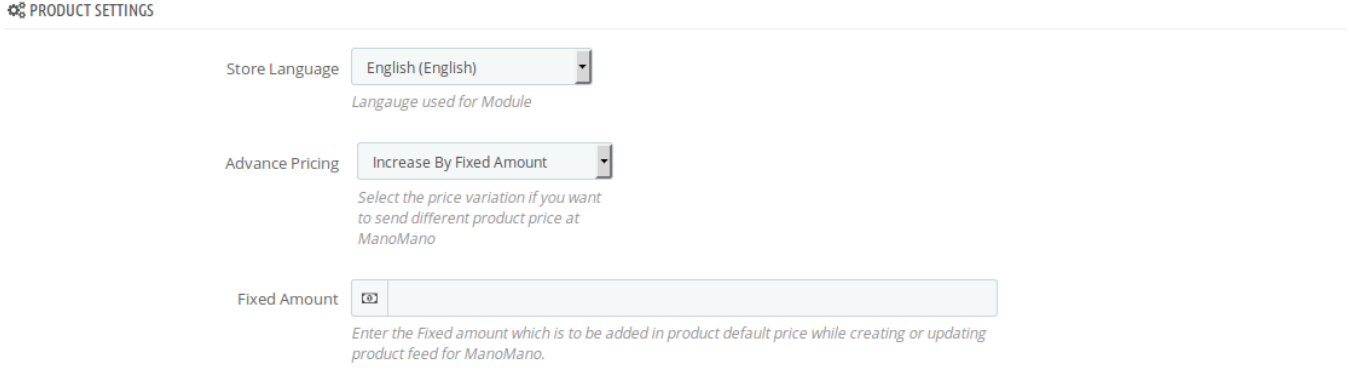

Now suppose if your product price on Prestashop is 100 and you enter 50 in this tab, the price of the product that will be reflected on ManoMano will be 150 now. It is because you have selected Increase By Fixed Amount and entered 50 in the corresponding field.

**Increase by Fixed Percentage:** If you select this option, you may increase the product price by fixed percentage.

Suppose, your product is available on Prestashop for 100 and you enter 50 in the corresponding box, then the 50% of your product's Prestashop price will be added to it and it will be reflected on ManoMano. So now your product will be available on ManoMano for 150. (As 50% of 100=50.)

- **Decrease by Fixed Amount:** It works in the same manner as Increase by Fixed Amount works, **but** it decreases the price of the Prestashop product on ManoMano marketplace by a fixed amount.
- **Decrease by Fixed Percentage:** It works in the same manner as Increase by Fixed Percentage works, **but** it decreases the price of the Prestashop product on ManoMano marketplace by a fixed percentage.
- **Auto Sync Inventory and Price By Cron,** select **Yes** or **No** in accordance with your needs. If you select yes, the Inventory and Price will be synchronized between Prestashop and ManoMano.
- In **Update Inventory/Price on Product Edit,** select **Yes** or **No** in accordance with your needs. If you

select yes, the Inventory and Price will be updated in product feed when you edit the products in store.

In **Remove Product When deleted in Prestashop,** select **Yes** or **No** in accordance with your needs. If you select yes, then on the deletion of product on Prestashop store, it also gets removed from the product feed.

#### **Order Settings:**

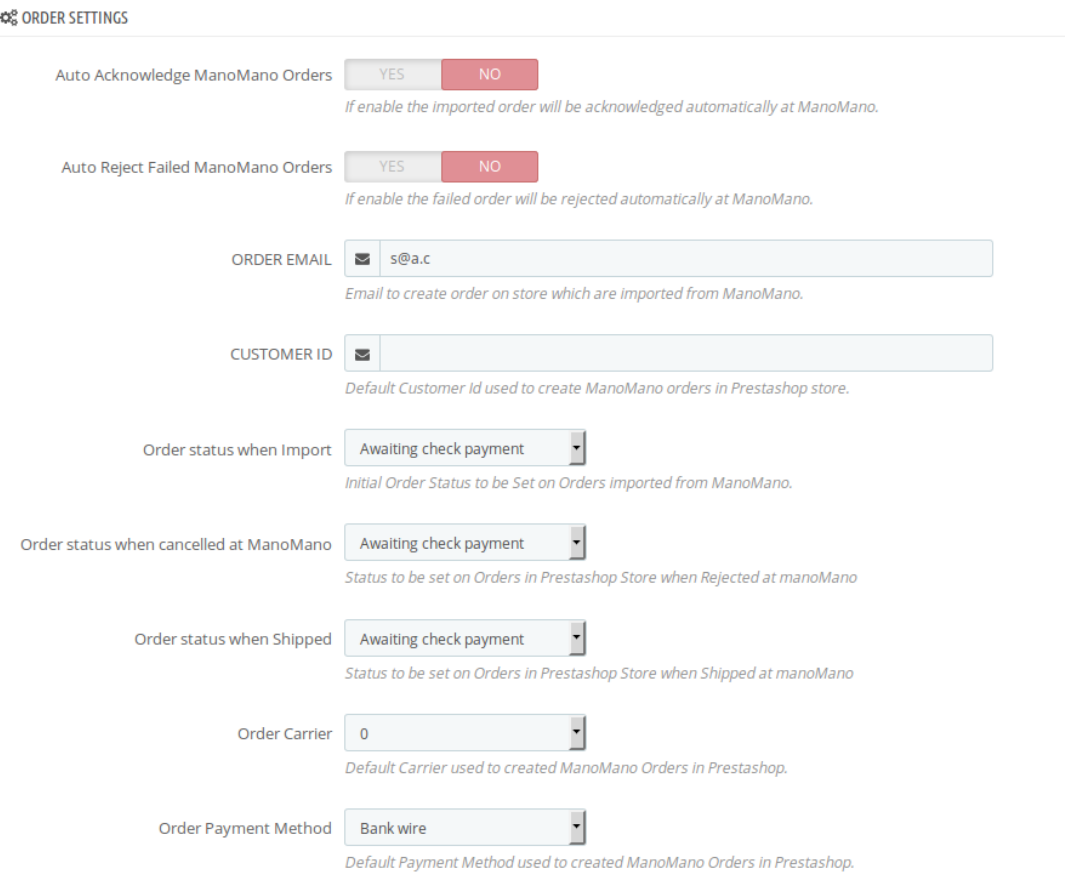

- Select **Yes** in **Auto Acknowledge ManoMano Orders** if you want to automatically acknowledge the imported products, at ManoMano.
- In **Auto Reject Failed ManoMano Order,** select **Yes** if you want the failed orders to be automatically rejected at ManoMano.
- In the ORDER EMAIL, enter the email id which will be used to create orders in Prestashop, which are imported from ManoMano.
- In the **CUSTOMER ID**, enter the existing customer ID which will be used to create orders in Prestashop which are imported from ManoMano. If ID is not entered, new customer will be created with the email id mentioned in the order for those particular order(s), in Prestashop.
- In the **Order status when Import**, select the order status of the products which get imported form ManoMano.
- In the **Order status when canceled at ManoMano,** select the status to appear when the order has been canceled on ManoMano.
- In the **Order status when shipped**, select the order status to appear when the order has been shipped.
- In the **Order Carrier,** select the order carrier set for particular orders while importing the ManoMano order.
- In the **Order Payment Method**, select the order payment method set for each order while importing the ManoMano order.

**ManoMano Shipping:**

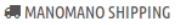

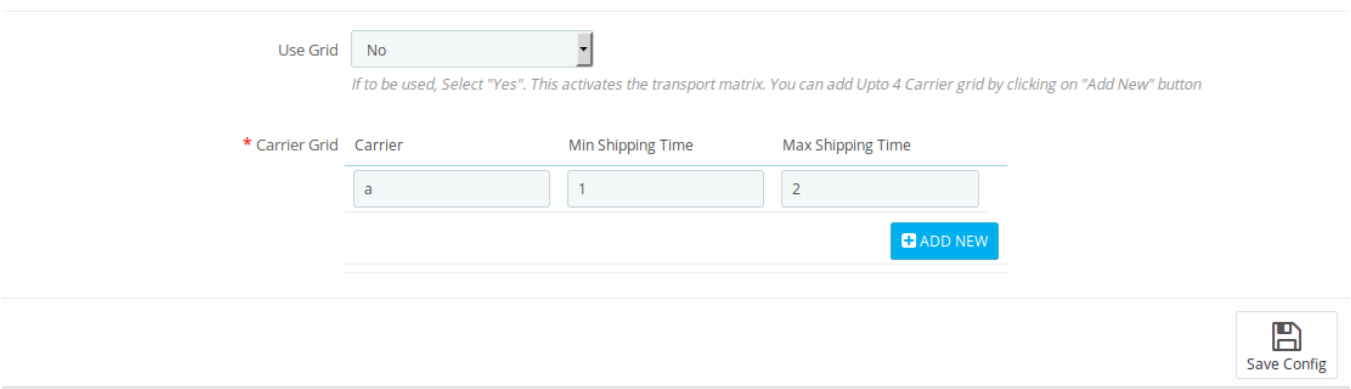

• In User Grid, select Yes if you wish to activate the transport matrix. On selecting yes, you can add up to 4 carrier grid by clicking on "Add New" button.

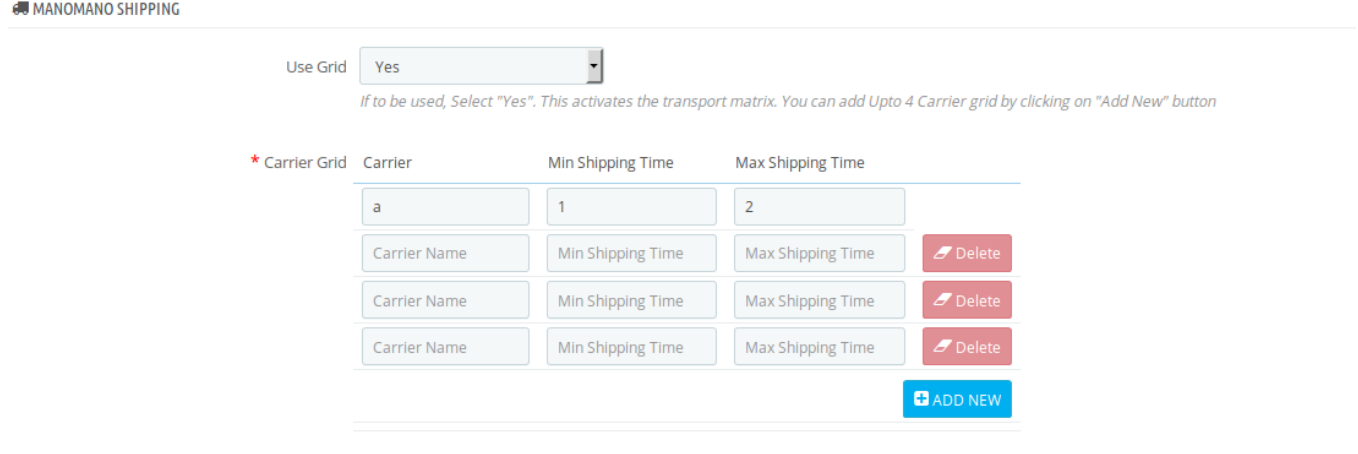

If selected **No,** then even after adding new grids, the details would be considered from the first grid.

At completing the process, you need to click on the **Save Config** button on the bottom right of the page as shown in the figure below:

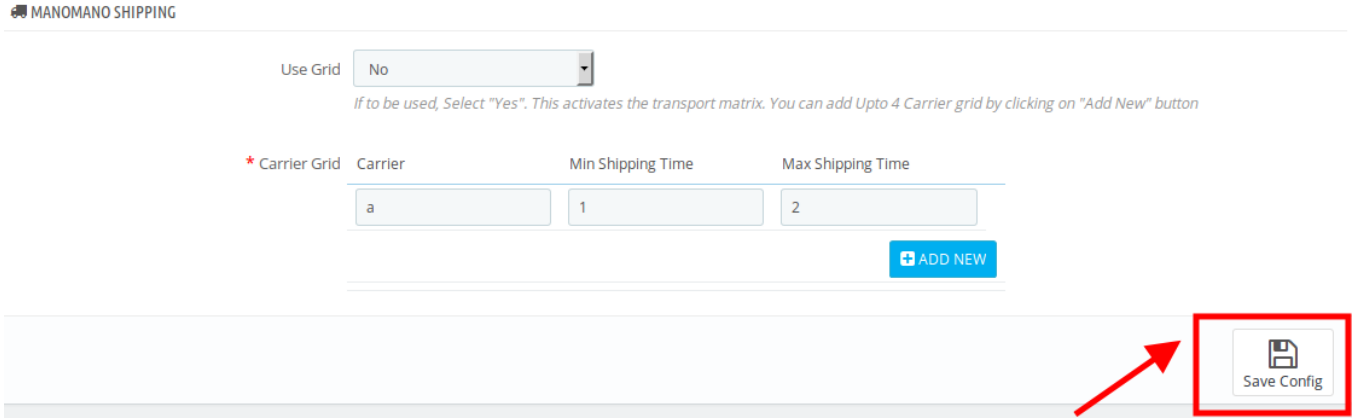

On clicking it, all your configuration will be saved.

# <span id="page-10-0"></span>**4. Management of Profile(s)**

Admin can create a new profile and assign the required products to the profile. While creating and editing the profile, admin can map the Prestashop attributes to the ManoMano attributes. These attributes are applicable to all the products that are assigned to the profile.

#### **Admin can do the following tasks:**

- Add new profile
- Edit the existing profile
- Delete the profiles

#### **4.1. Add New Profile**

To add a new profile, a seller needs to:

- Go to Prestashop Admin Panel
- On the left navigation bar, place the cursor on ManoMano Integration and you will see it getting expanded as below:

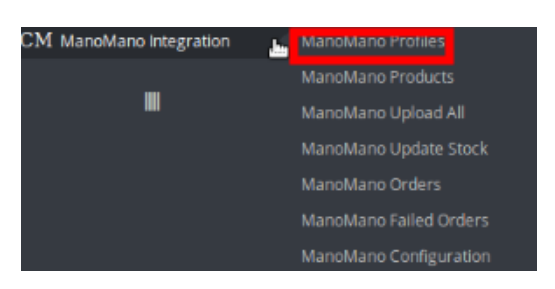

Click on **ManoMano Profile** and you will be navigated to a page as shown below:

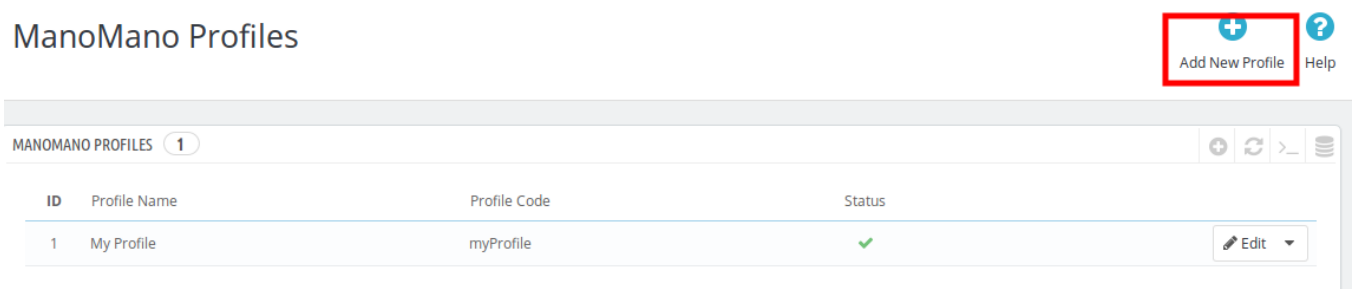

Click on **Add New Profile,** to add a profile. On clicking, you'll see the page as below:

 $\sqrt{2}$ 

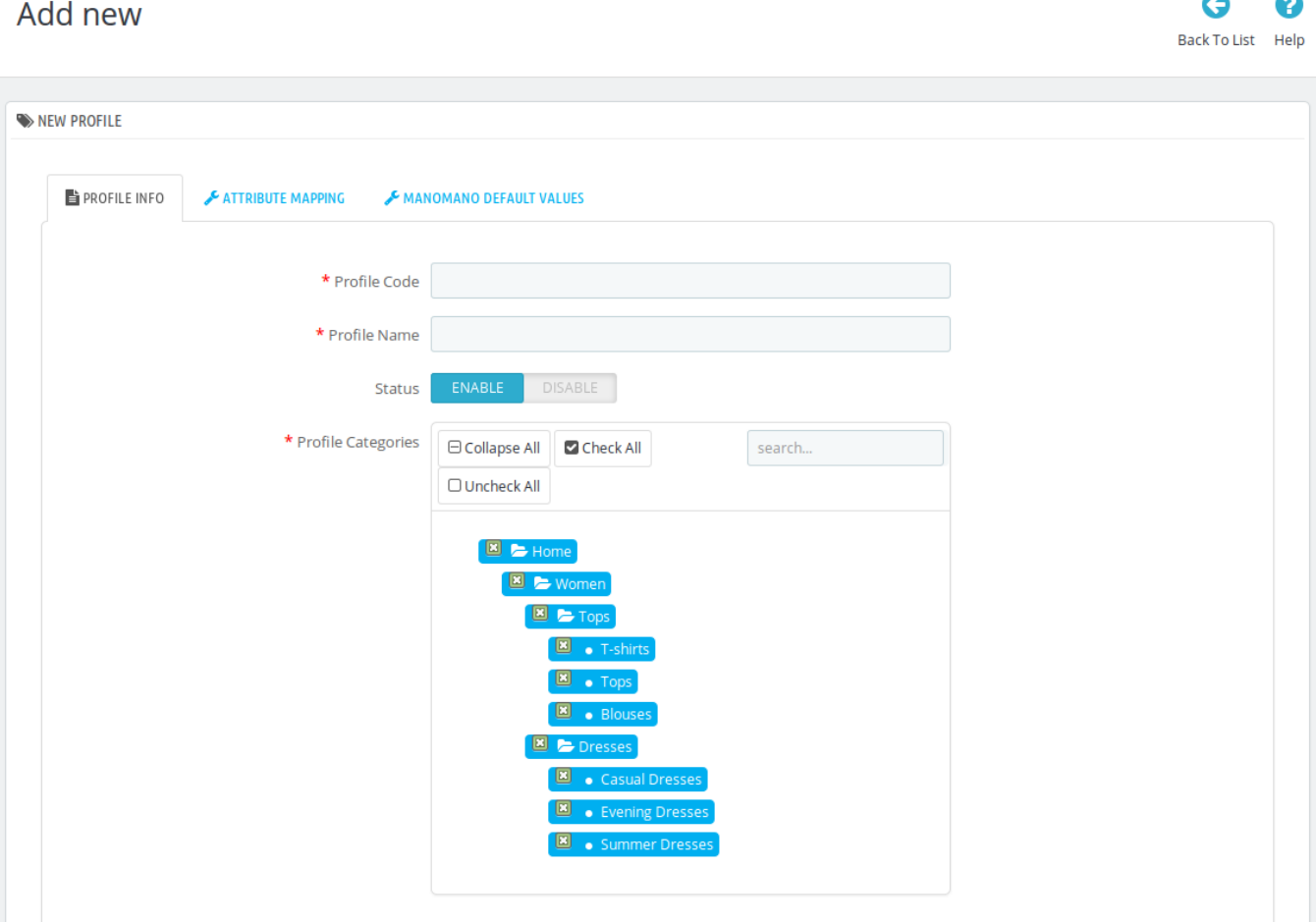

- In the **Profile Code**, enter the code for the profile you are making.
- In the **Profile Name**, enter the name of the profile.
- Select **Enable** as the status to enable the profile.
- In Profile Category, select the category for the profile by expanding the categories.
- Click on the **Save** button on the bottom right.

Now Click on **Attribute Mapping** adjacent to the **Profile Info** tab, and you'll come across a section as below:

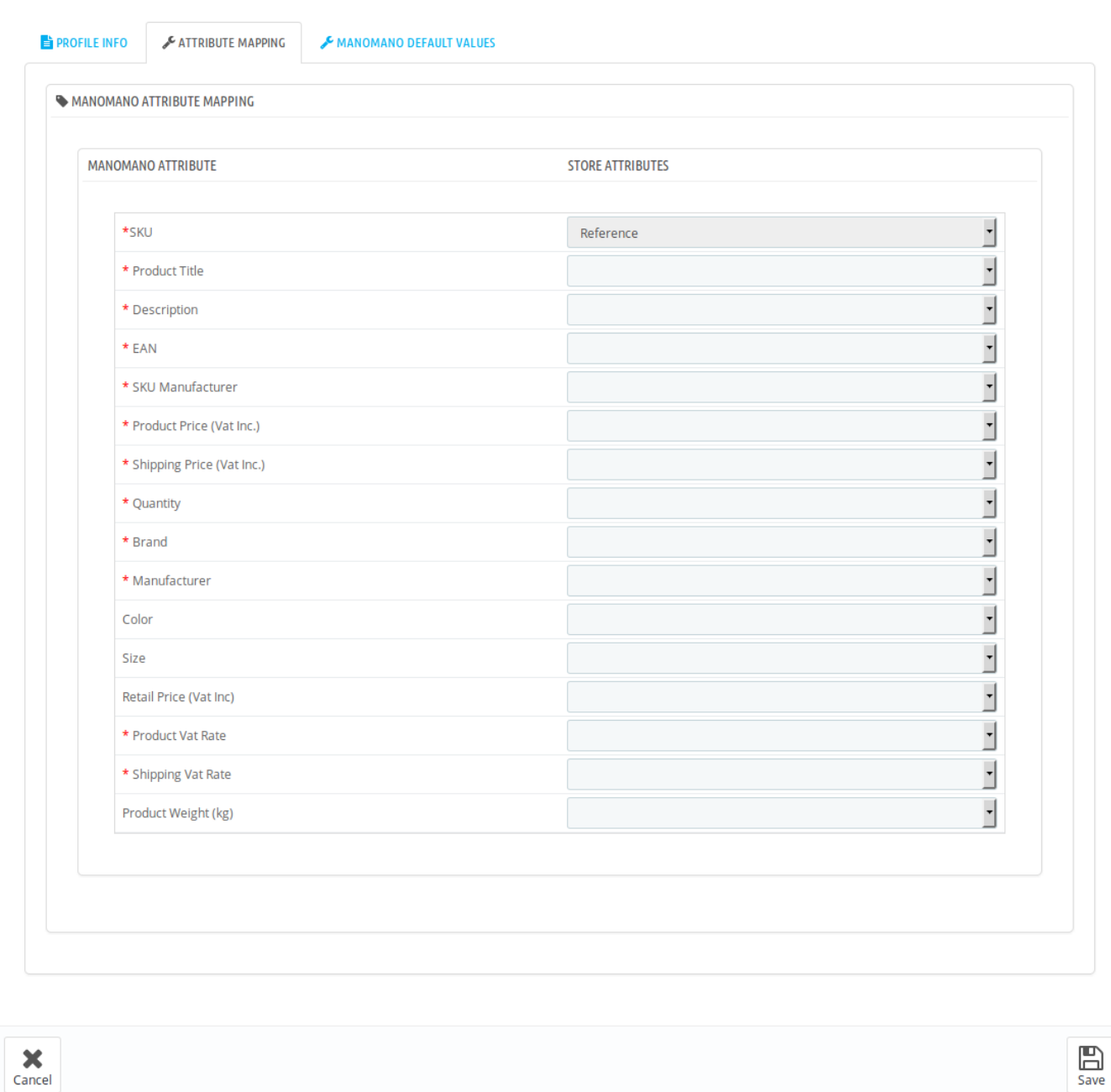

NEW PROFILE

Select the required options from store attributes column and map the attributes between ManoMano and Prestashop.

Now click on the **ManoMano Default Values** next to the **Attribute Mapping** and you will see the section as shown below:

 $\bullet$ 

Add New Profile Help

ℯ

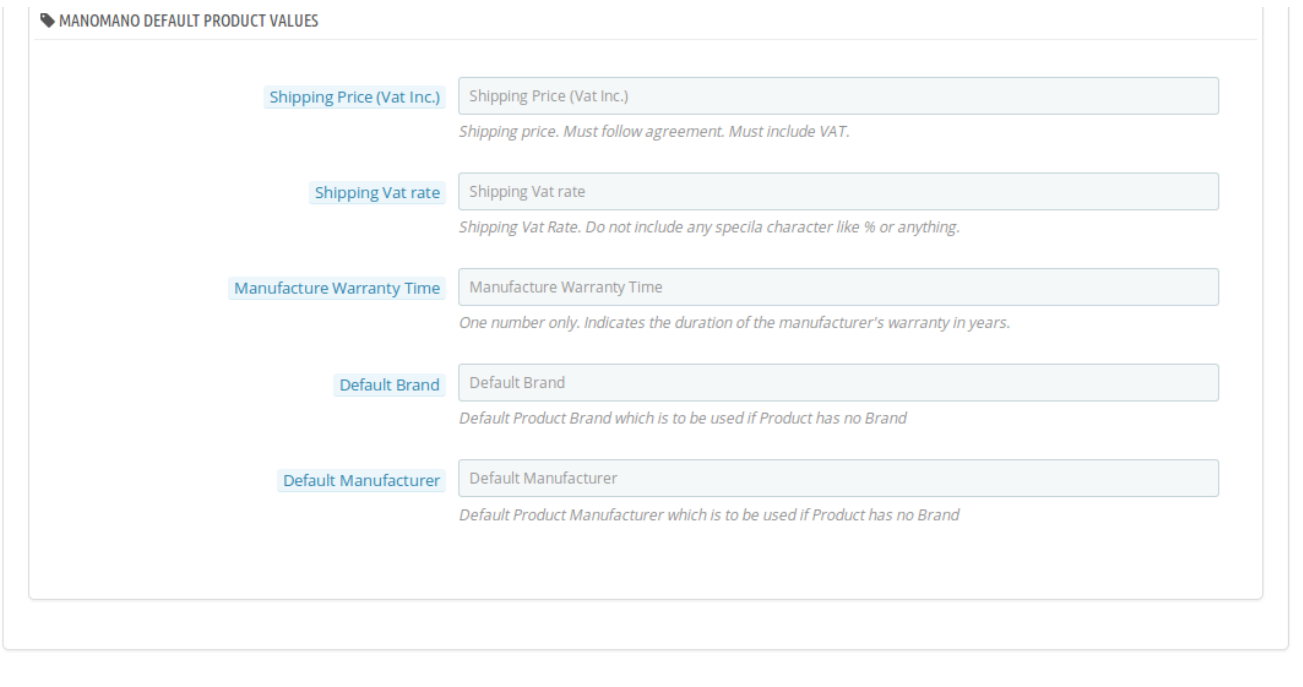

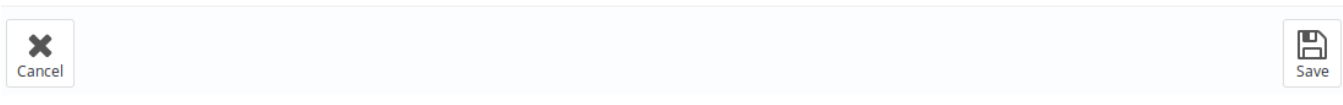

- In the **Shipping Price**, enter the charge that you want to levy on the shipping of the product when the user buys it. It must follow agreement and include VAT.
- In Shipping Vat rate, enter the vat rate.
- In Manufacture Warranty Time, enter the number which should be single digit. It is to mention the duration of the manufacturer's warranty in year(s).
- In **Default Brand,** enter the default brand name which is to be used when the product has no brand name.
- In **Default Manufacturer,** enter the name which gets used when the product has no manufacturer.
- Save the actions you've taken by clicking on **Save** button in the bottom right of the page.
- Your profile gets created and you get navigated to the ManoMano profile page with a message of profile creation, as shown in the image below:

### **ManoMano Profiles**

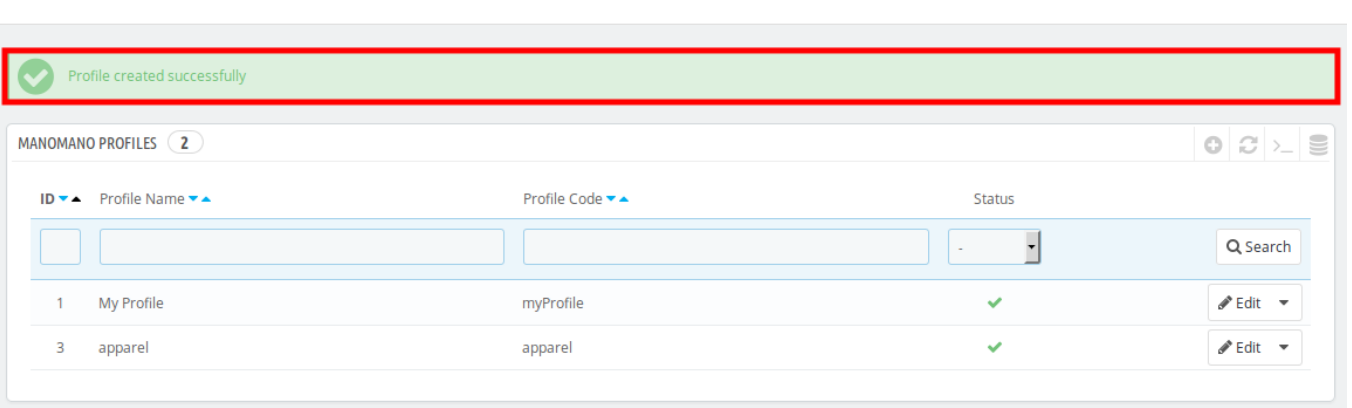

# <span id="page-14-0"></span>**4.2. Edit the Existing Profile**

To edit an existing profile, a seller needs to:

- Go to Prestashop Admin Panel
- On the left navigation bar, place the cursor on ManoMano Integration and you will see it getting expanded as below:

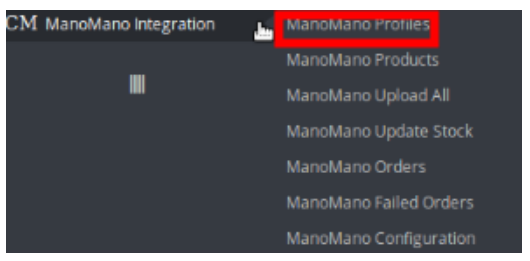

Click on **ManoMano Profile** and you will see the page as shown below:

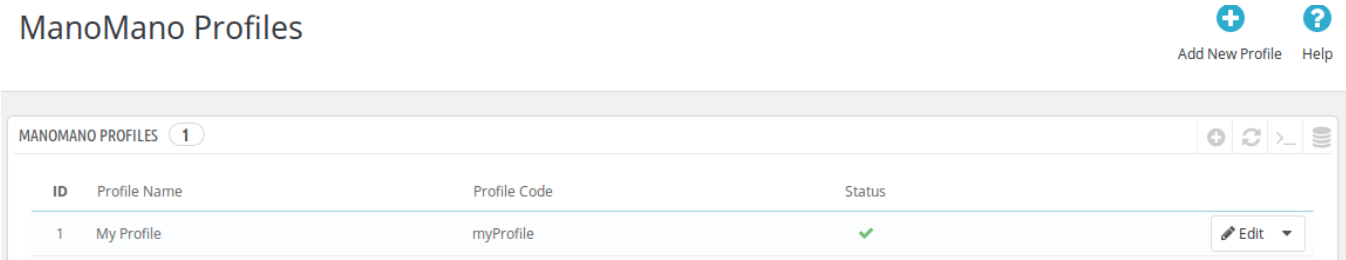

To edit the profile, click on the edit button adjacent to the profile in the last column. It has been shown in the red color in the image below:

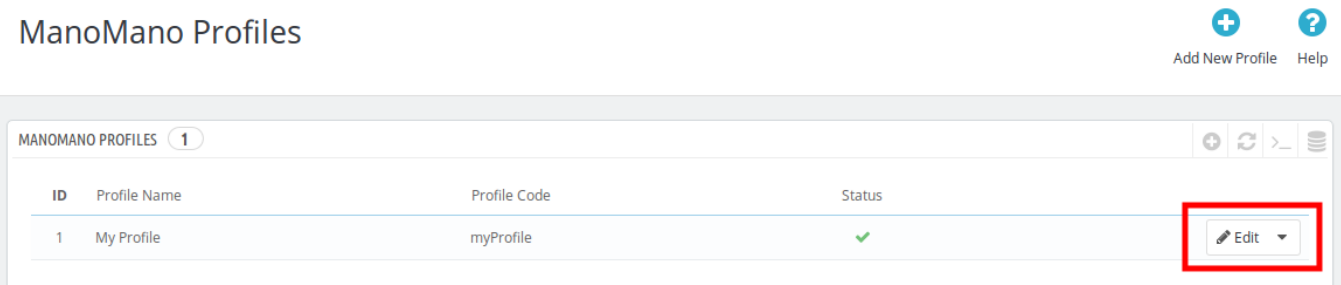

Once you click it, you can see the page as below:

<span id="page-15-0"></span>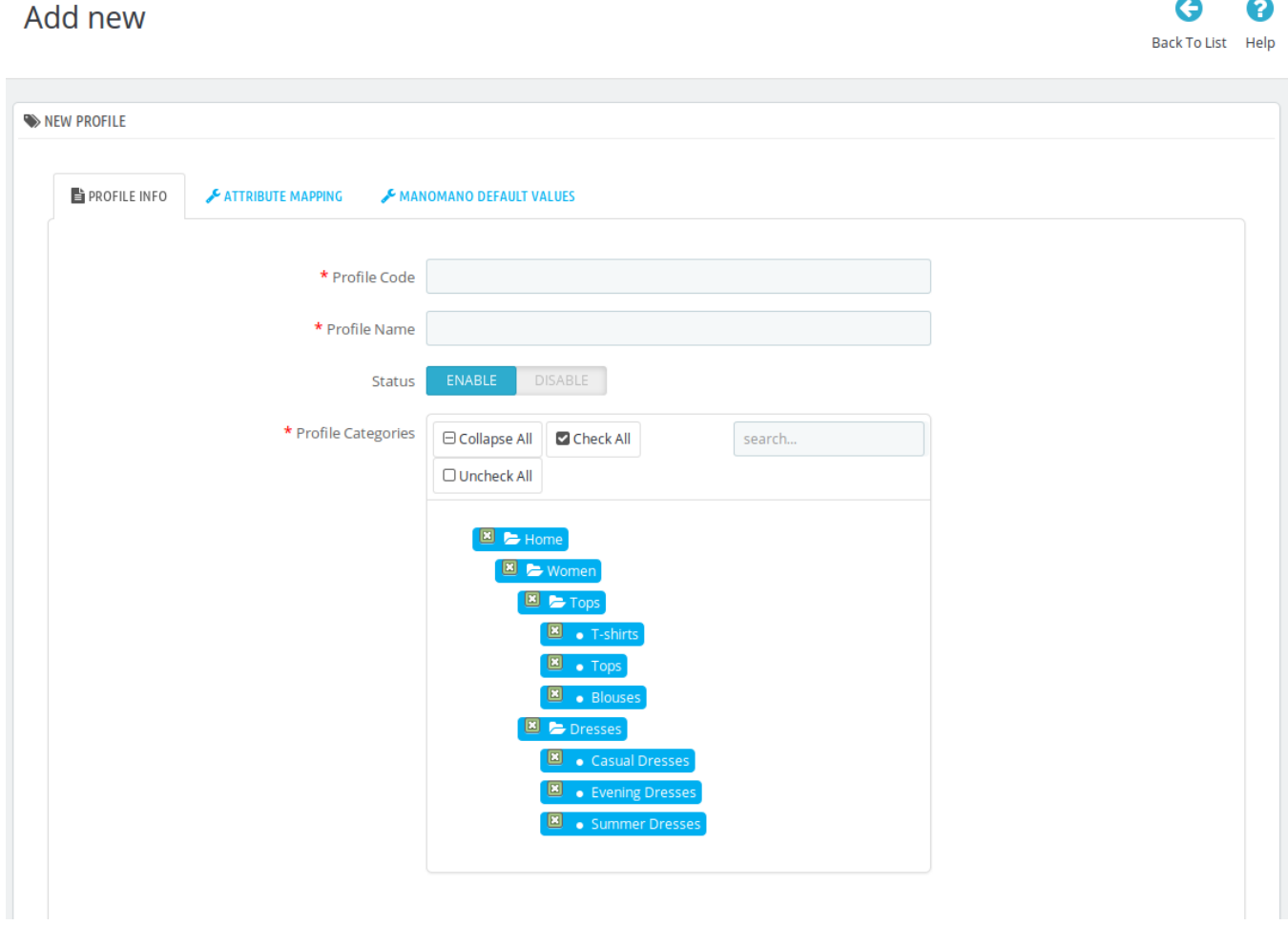

- From here, you may edit the profile. In different sections of this page the user may make changes in the existing profile.
- Once the changes are made, the seller needs to click on **Save** button. The changes will be saved and the profile will be edited successfully.

# **4.3. Deleting a Profile**

To delete an existing profile, a seller needs to:

- Go to Prestashop Admin Panel
- On the left navigation bar, place the cursor on ManoMano Integration and you will see it getting expanded as below:

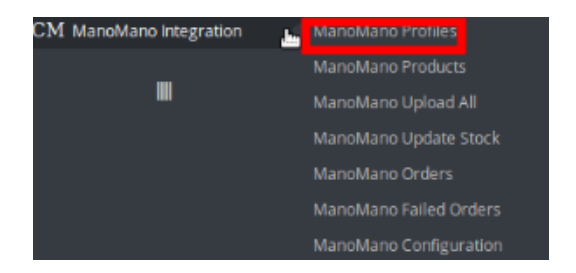

Click on **ManoMano Profile** and you will see the page as shown below:

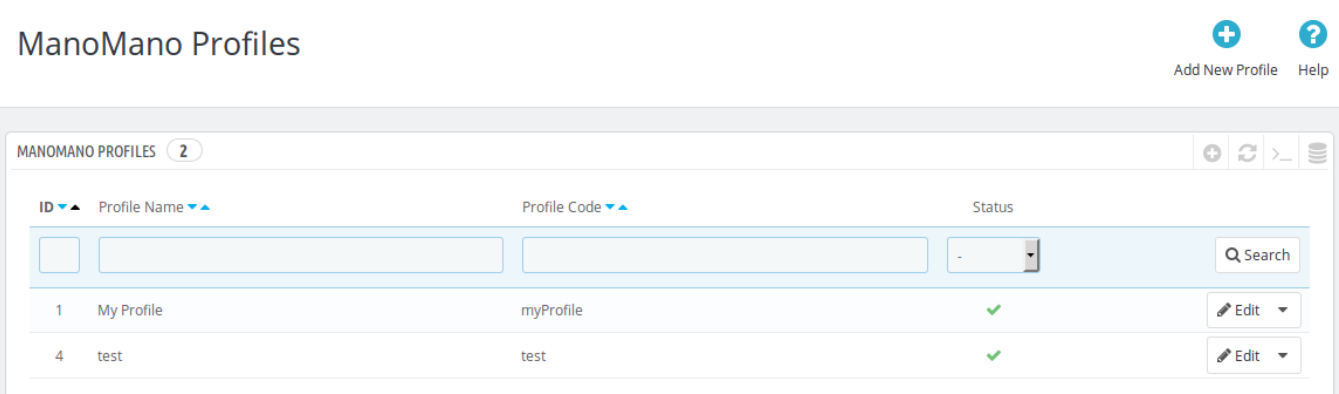

To delete the profile, click on the **Delete** button which appears when you click on the drop down button next to **Edit** button. It has been shown in the red color in the image below:

#### Ô 2 **ManoMano Profiles** Add New Profile Help

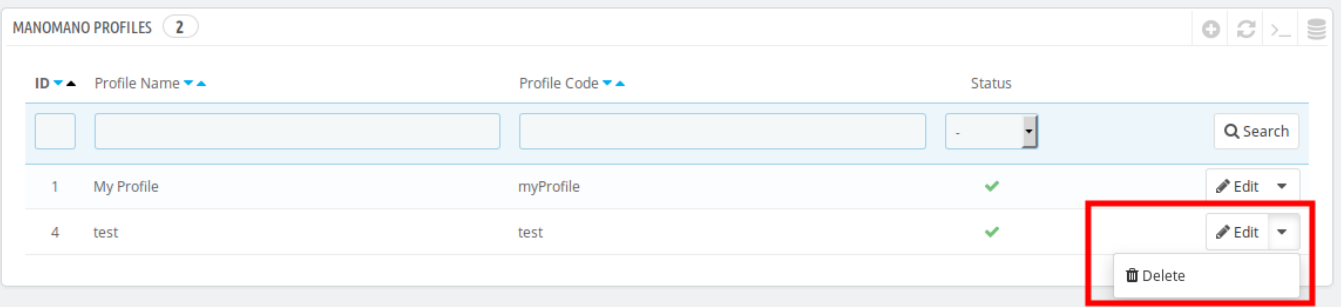

- On clicking, the profile gets deleted.
- A message appears on the page as shown in the red box below:

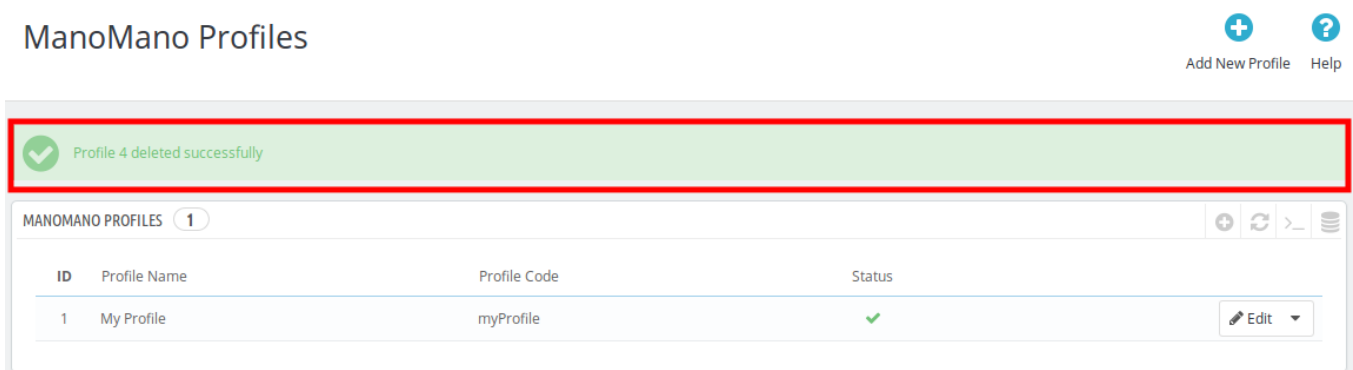

### <span id="page-17-0"></span>**5. Managing ManoMano Products**

On this page, sellers may take the following actions:

- Upload/Update Selected Products
- Sync Inventory and Price
- Sync Product Status
- Enable Product at ManoMano
- Disable Product at ManoMano
- Add/ Update Multiple Shipping Prices

# **5.1. Create/Update Selected Products**

To Create/Update a product, a seller needs to:

- Go to Prestashop Admin Panel
- On the left navigation bar, place the cursor on ManoMano Integration and you will see it getting expanded as below:

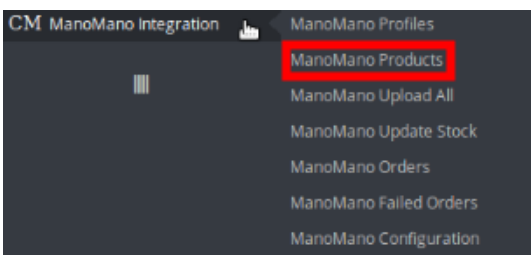

Click on ManoMano Products and you will be navigated to a page as shown below:

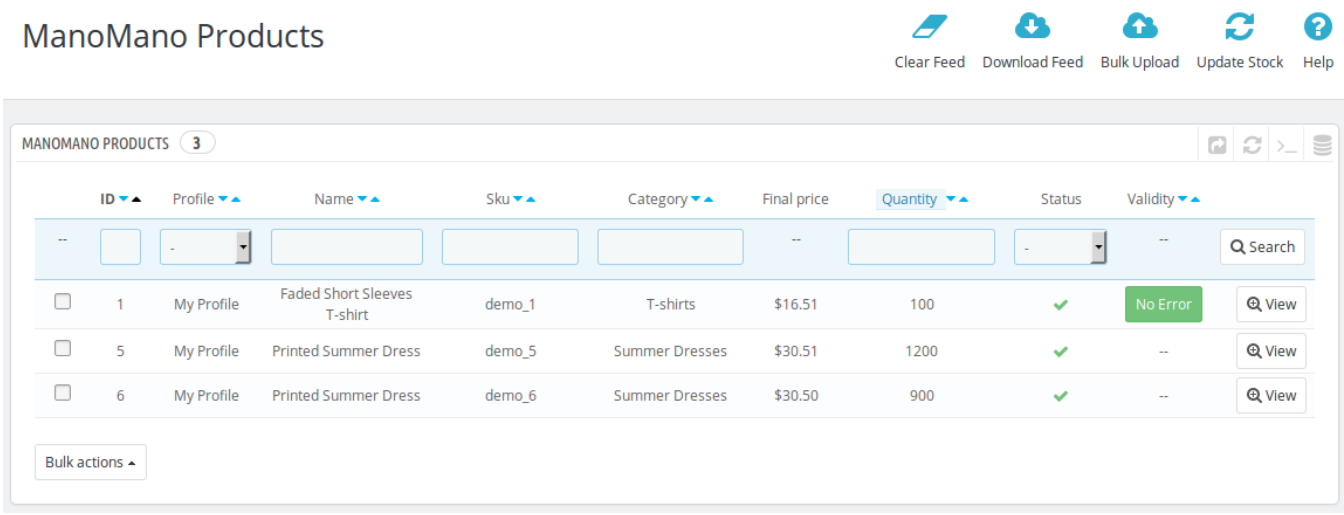

From here, you may select the product(s) and then you need to click on the **Bulk Actions** button on the bottom left of the page and you may see the options for actions, as shown below:

a

E

≏

Clear Feed Download Feed Bulk Upload Update Stock Help

C

0

# <span id="page-18-0"></span>**ManoMano Products**

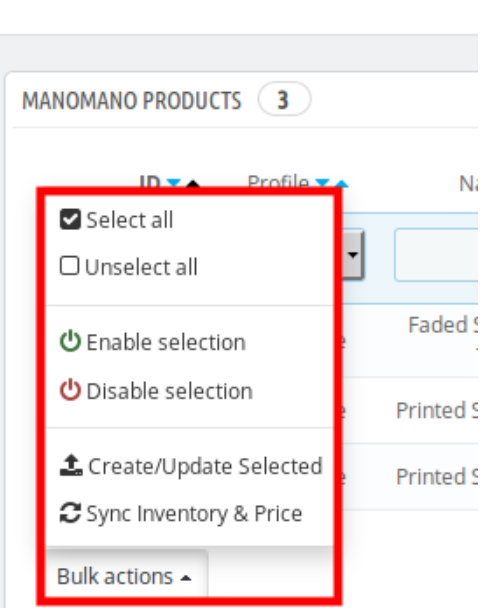

**ManoMano Products** 

Now click on the **Create/Update Selected.** You may see the success message as seen in the image below:

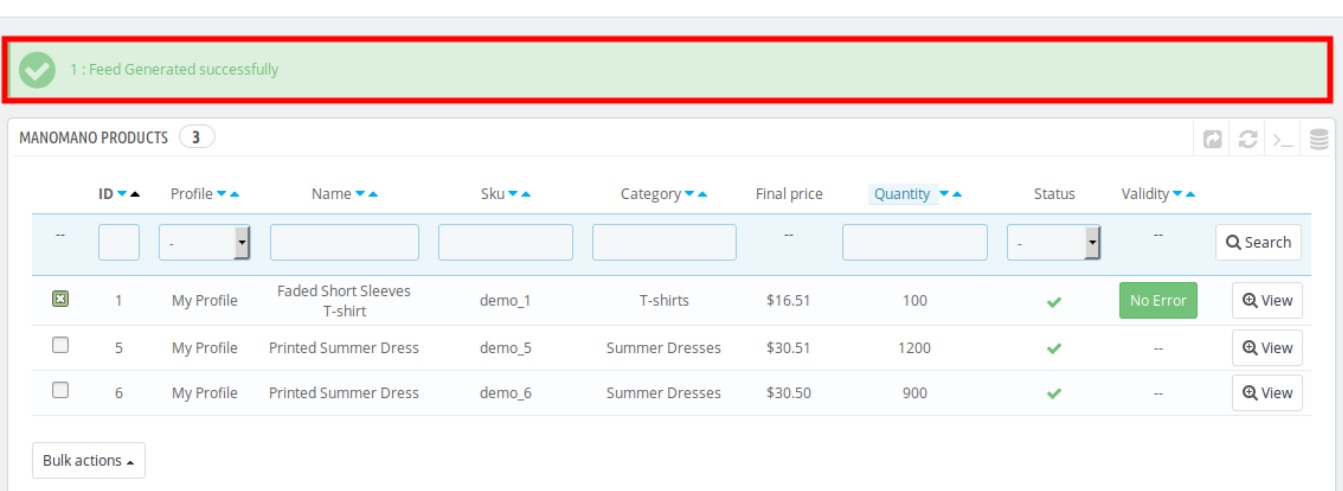

You may also download feed by clicking on Download Feed on the top right of the page, and match it up with your product.

### **5.2. Sync Inventory and Price**

To Sync Inventory and Price for a product, a seller needs to:

- Go to Prestashop Admin Panel
- On the left navigation bar, place the cursor on ManoMano Integration and you will see it getting expanded

**SC** 

#### as below:

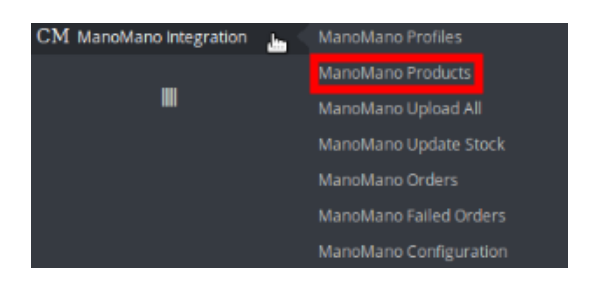

Click on ManoMano Products and you will be navigated to a page as shown below:

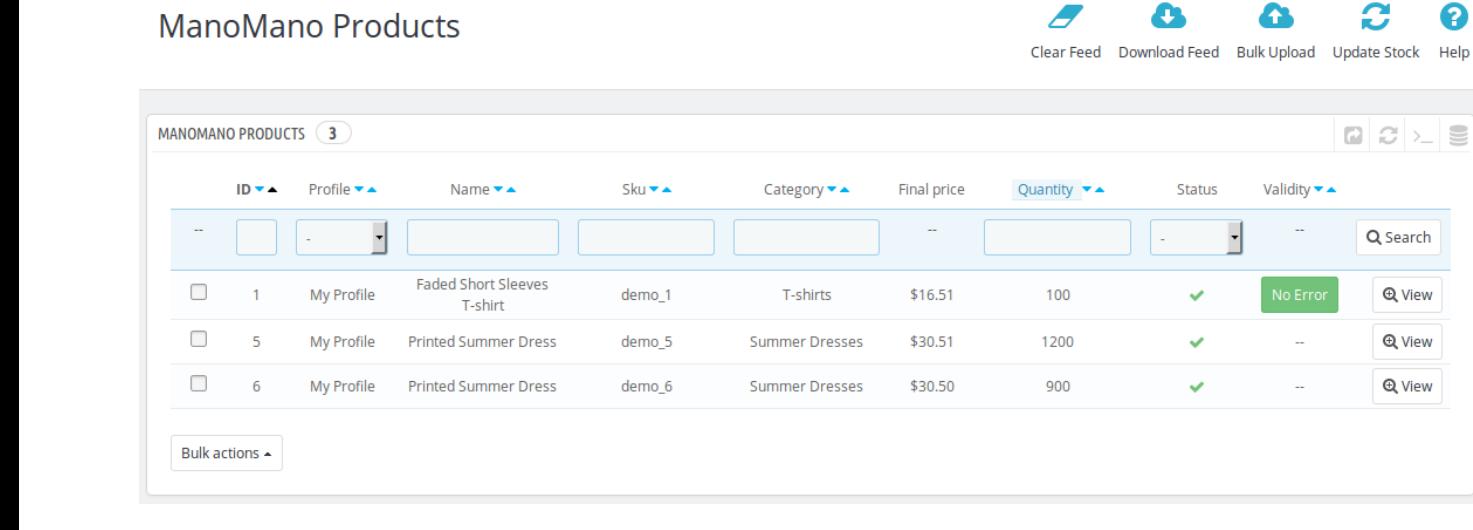

From here, you may select the product(s) and then you need to click on the **Bulk Actions** button on the bottom left of the page and you may see the options for actions, as shown below:

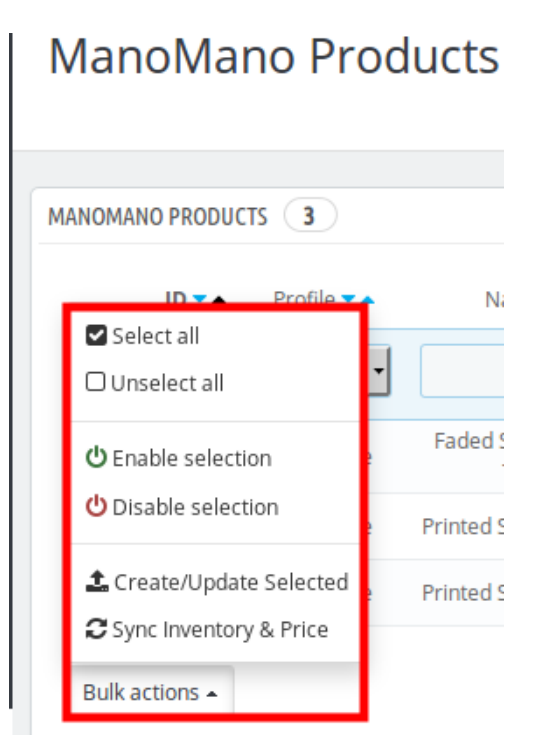

2

Help

<span id="page-20-0"></span>• Now click on sync Inventory and Price . You may see the success message here as shown in the image below:

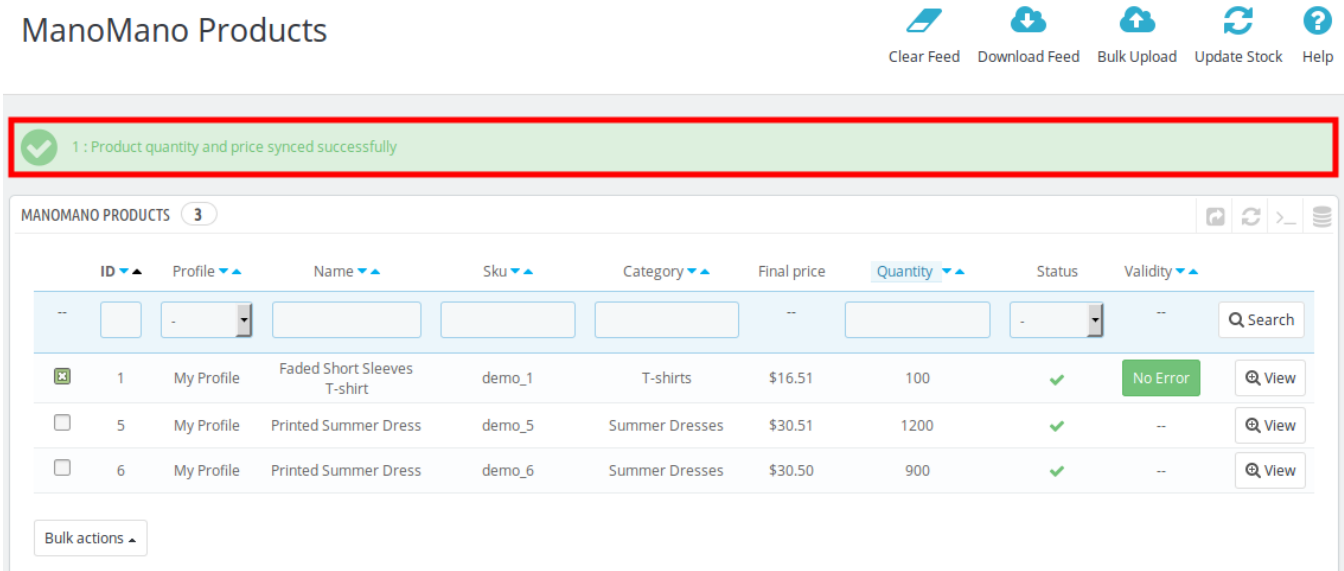

# **6. ManoMano Upload All**

The ManoMano Prestashop extension enables the users to upload the products from Prestashop to ManoMano in bulk using this feature.

To upload all products,

- Go to your Prestashop admin panel.
- Place the cursor on the left navigation bar on ManoMano Integration.
- Click on the ManoMano Upload All.

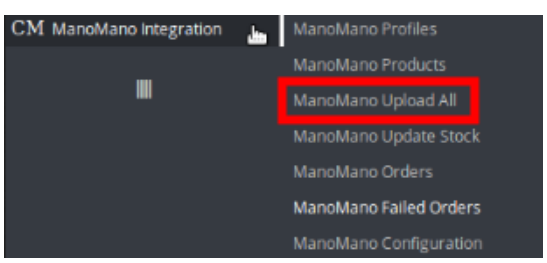

On clicking it, you'll be navigated to the page as shown below:

#### ManoMano Upload All

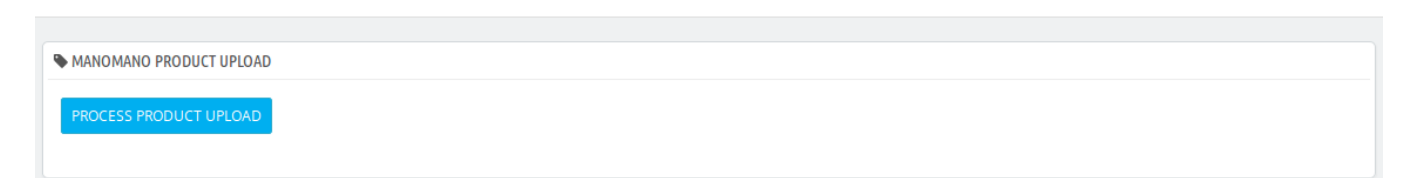

2

Help

- <span id="page-21-0"></span>On this page, you may click on Process Product Upload.
- The product will be uploaded in bulk.
- If no product is there to be uploaded, the message will appear as below:

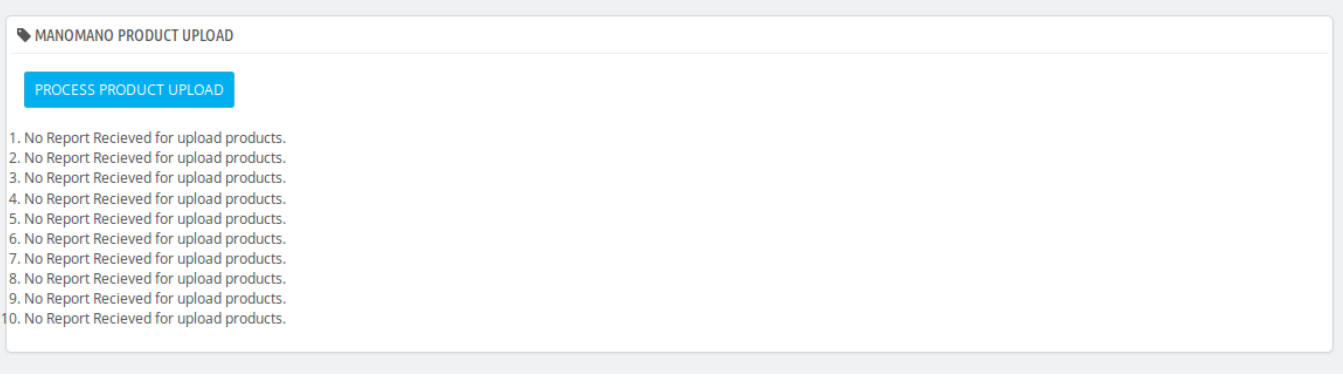

# **7. ManoMano Update Stock**

ManoMano Prestashop Extension also enables the users to Update the Stock with this feature.

To update the feature,

- Go to your Prestashop Admin Panel.
- On the left navigation bar, place cursor on ManoMano Integration and click on the ManoMano Update Stock.

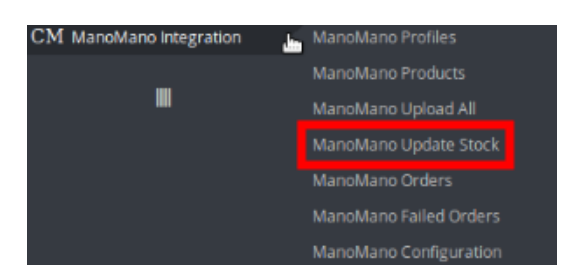

On clicking it, you will be navigated to the page as shown below:

#### ManoMano Update Stock

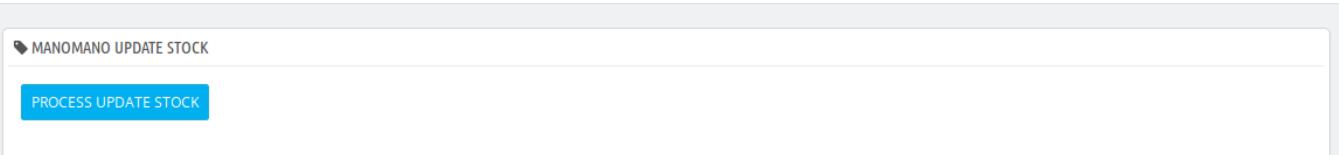

- Now click on the Process Update Stock and the product status will be processed for all your products.
- If no report has been received for updating the stock, the message will appear as shown in the figure below:

2

Help

# <span id="page-22-0"></span>ManoMano Update Stock MANOMANO UPDATE STOCK No Report Recieved for update stock. No Report Recieved for update stock. No Report Recieved for update stock.

### **8. Manage ManoMano Orders**

The admin can manage the ManoMano orders from the Prestashop admin panel and may:

- View ManoMano orders
- Ship ManoMano orders
- Accept/Reject orders
- Viewing the failed orders

#### **8.1. View ManoMano Orders**

The admin can view all the order details fetched from ManoMano.com and Ship the orders on the basis of requirements.

#### **To view ManoMano Orders**

- Go to **Prestashop Admin** panel.
- On the left navigation bar, move the cursor over the **ManoMano Integration** menu. The menu appears as shown in the following figure:

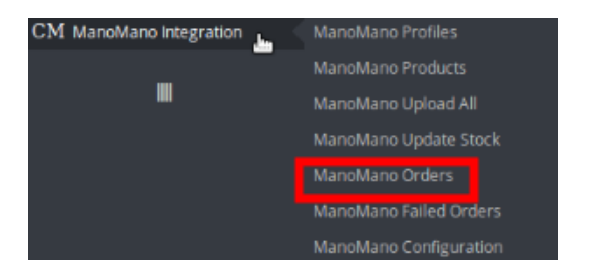

Click on ManoMano Orders and you will see the page where you will be navigated as below:

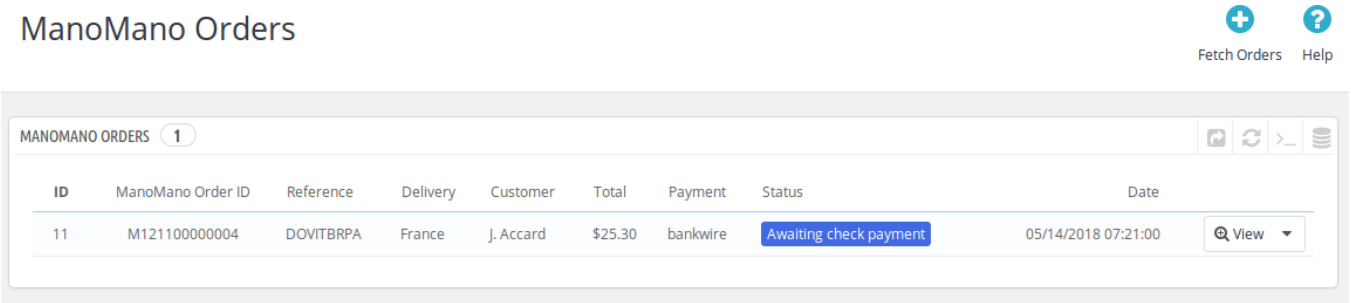

Click on **View** button in the last column, adjacent to the order. You will be able to see the order as shown below:

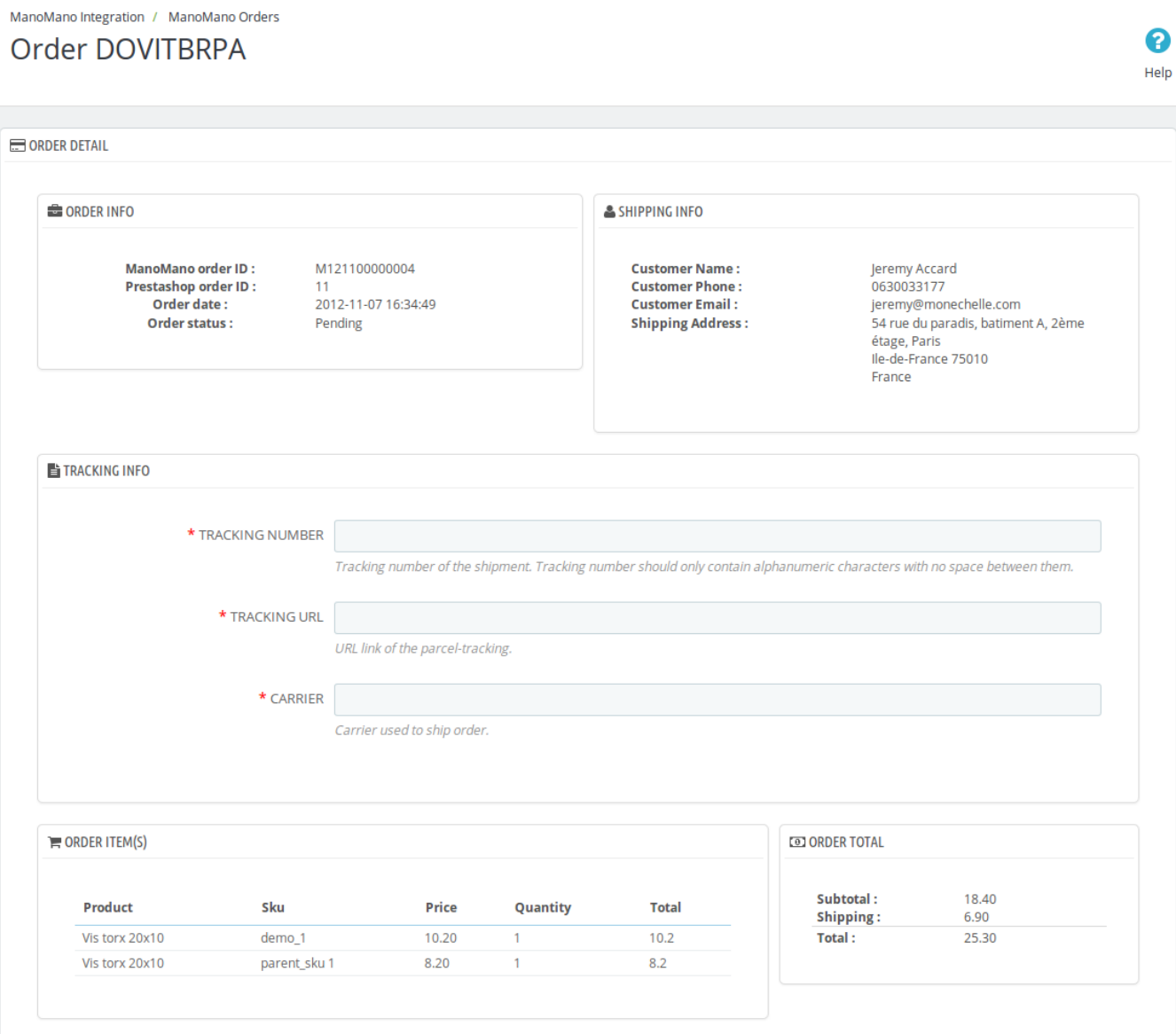

# <span id="page-24-0"></span>**8.2. Ship ManoMano Orders**

The admin can ship all the order fetched from ManoMano.com on the basis of requirements.

#### **To Ship ManoMano Orders,**

- Go to **Prestashop Admin** panel.
- On the left navigation bar, move the cursor over the **ManoMano Integration** menu. The menu appears as shown in the following figure:

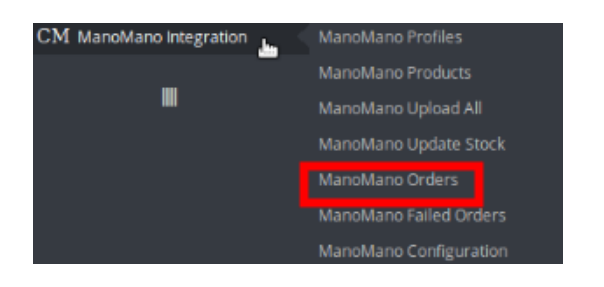

Click on **ManoMano Orders**. You will be navigated to the page as shown below:

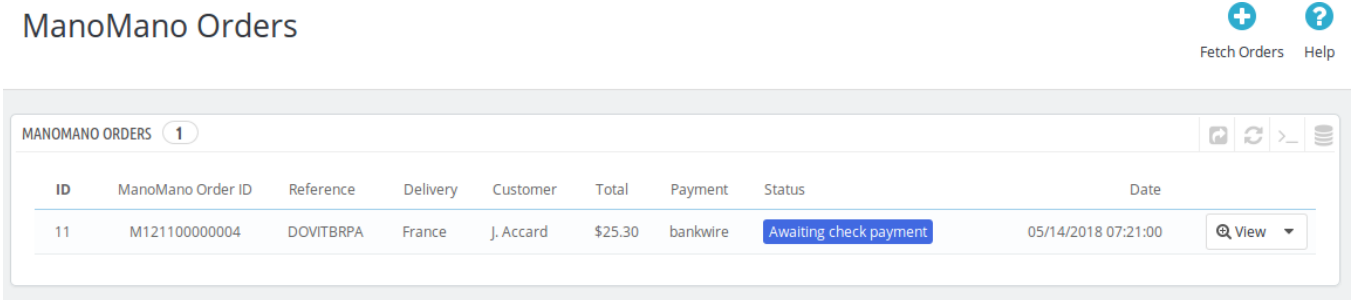

- From here, you may carry on the shipment of the product.
- To do so, click on the **View** button in the last column. The page looks like the one shown below:

ManoMano Prestashop Integration Manual

#### <span id="page-25-0"></span>Order DOVITBRPA

2 Help

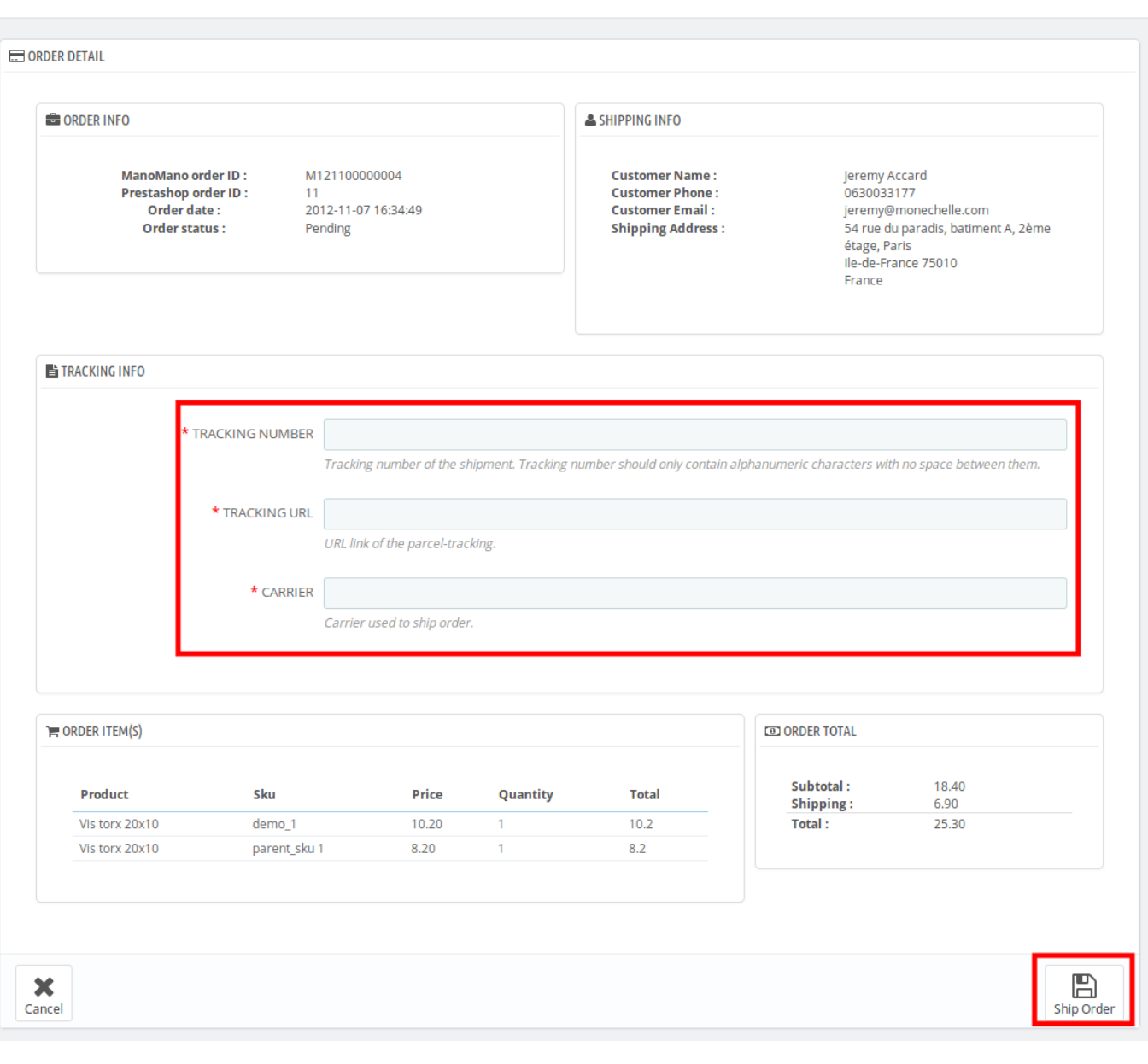

- You may see the order info and the shipping info on this page.
- In the next part i.e. tracking info, do the following
	- o In the Tracking number, enter the unique identifier that your carrier provided so that the user can track their package as it is being delivered. Tracking number should only contain alphanumeric characters with no space between them.
	- Enter the tracking URL i.e., URL link of the parcel tracking.
	- o In Carrier, enter the carrier's name which is being used to ship order.
- Once you have filled the necessary details, click on the **Ship Order button** in the bottom right of the page.
- Your product will be submitted for the shipment.

# **8.3. Accept/Reject ManoMano Orders**

To Accept/Reject ManoMano Orders,

- <span id="page-26-0"></span>Go to **Prestashop Admin** panel.
- On the left navigation bar, move the cursor over the **ManoMano Integration** menu. The menu appears as shown in the following figure:

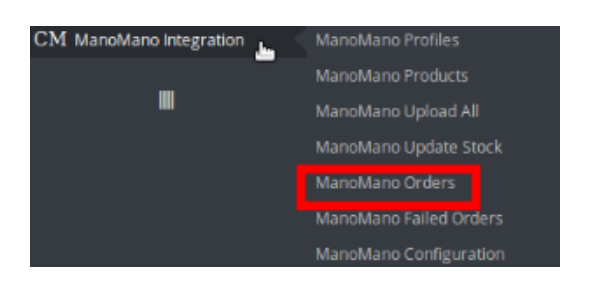

Click on ManoMano Orders. You will see the page as shown in the image below:

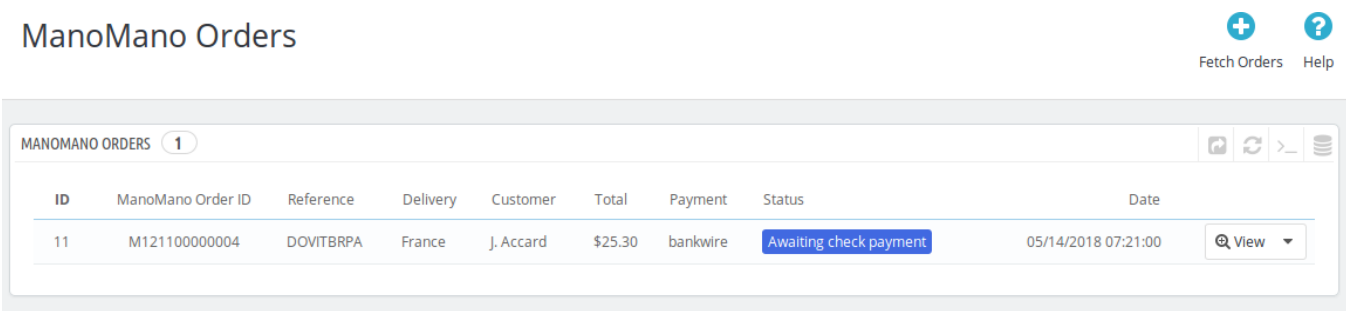

Now click on the drop down arrow next to the **View** button and you can see the options to accept or reject the order as shown in the image below:

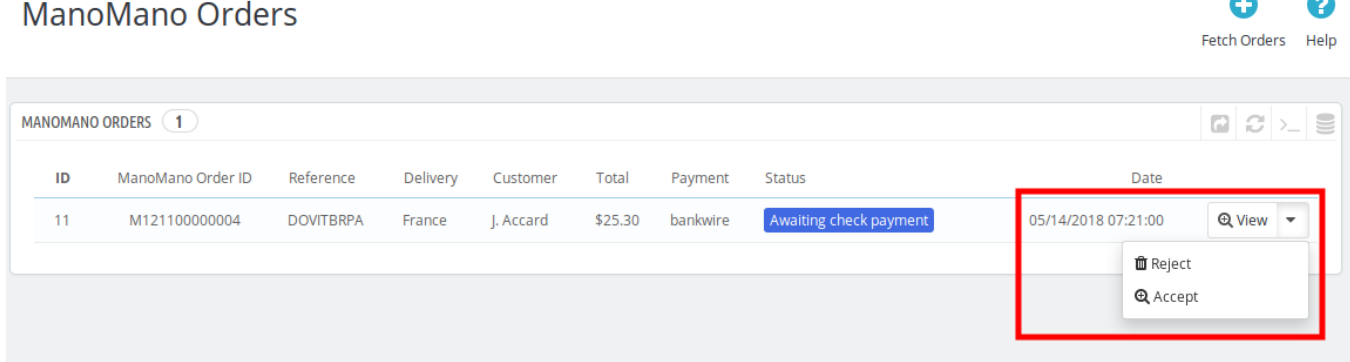

From here, you may select Reject or Accept in accordance with your needs and the chosen action for your order will take place.

### **8.4. ManoMano Failed Orders**

The admin can see the failed ManoMano orders from the Prestashop admin panel.

**To see the failed order:**

- Go to Prestashop Admin Panel
- On the left navigation bar, place the cursor on ManoMano Integration and you will see it getting expanded as below:

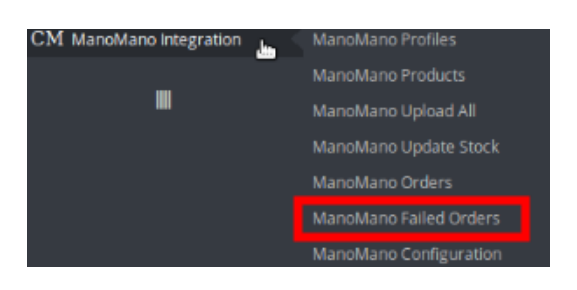

Click on ManoMano Failed Orders and you'll be navigated to the page as shown below:

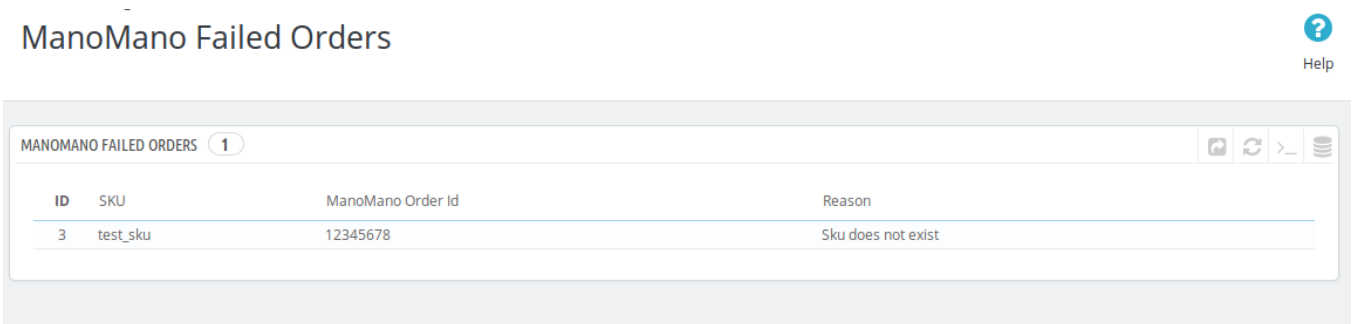

- On this page, you may see the Failed Order with ID, SKU, ManoMano Order Id, and Reason.
- On this same page, you may take the following actions:
	- Export the failed orders to ManoMano.
	- Refresh the list.
	- You can see the SQL Query.
	- You can export failed oredrs to SQL manager.
	- You may take the above actions by clicking on the buttons shown shown the image below in the red box.

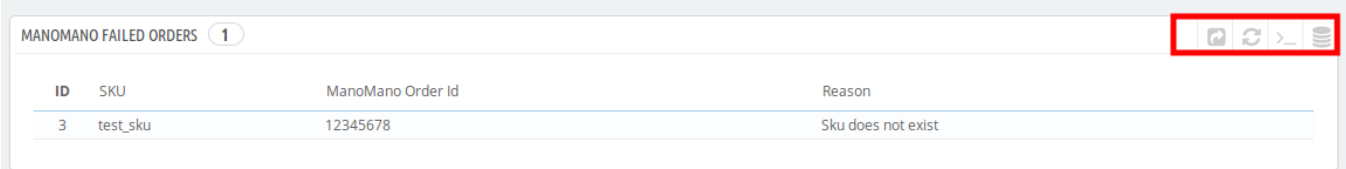